## **Setting up your Android device with Emailinacloud**

2:10 PM | Thu, May 4  $\vdots$ Search phone and scan for nearby devices  $\bullet$  $\sum_{i=1}^{n-1}$  $\ast$  $\circledcirc$  $\widehat{\gamma}$ **NSA WiFi** Flashlight Auto Bluetooth rotate  $\mathbb{G}$  $\odot$  $\triangleleft$  $\sqrt{3}$ Location Sound Wi-Fi Power saving calling  $\lfloor \frac{5}{2} \rfloor$  $\boxed{\mathsf{B}}$  $\odot$ 상 Mobile Airplane **Blue light** Performance mode HotSpot mode filter  $\bullet$   $\circ$ T  $\checkmark$  $\qquad \qquad =$ **↓** Wi-Fi Calling Calls will be made over Wi-Fi Tap here to access preferences **BLOCK NOTIFICATIONS CLEAR ALL** 

Search for the **Settings** App or swipe down from the top of the screen to access your Notifications screen. From there tap the small gear icon to access the settings app.

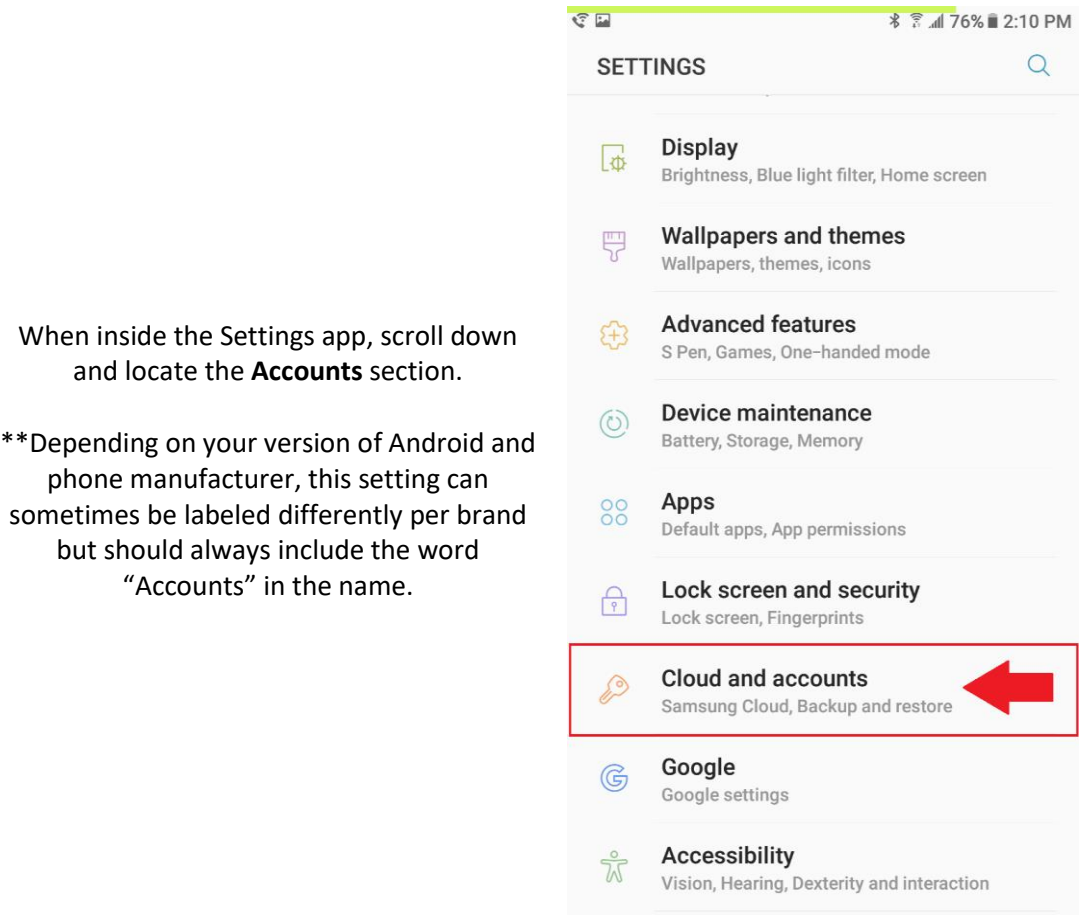

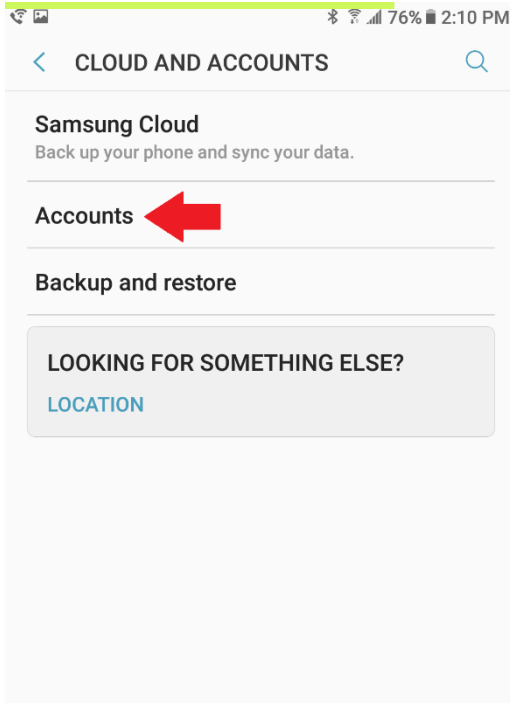

When tapping the Accounts option, if prompted by another menu, please select the next "**Accounts**" option.

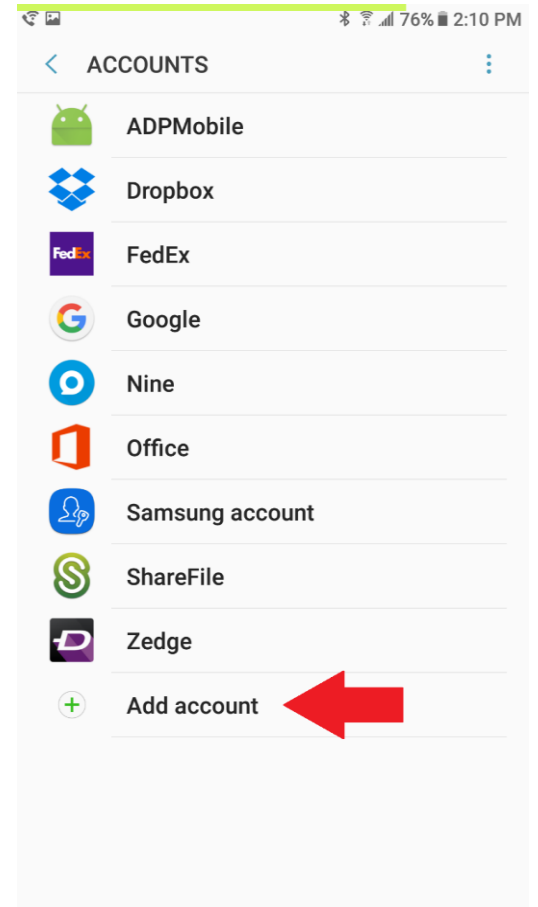

Then choose the "**add account**" option.

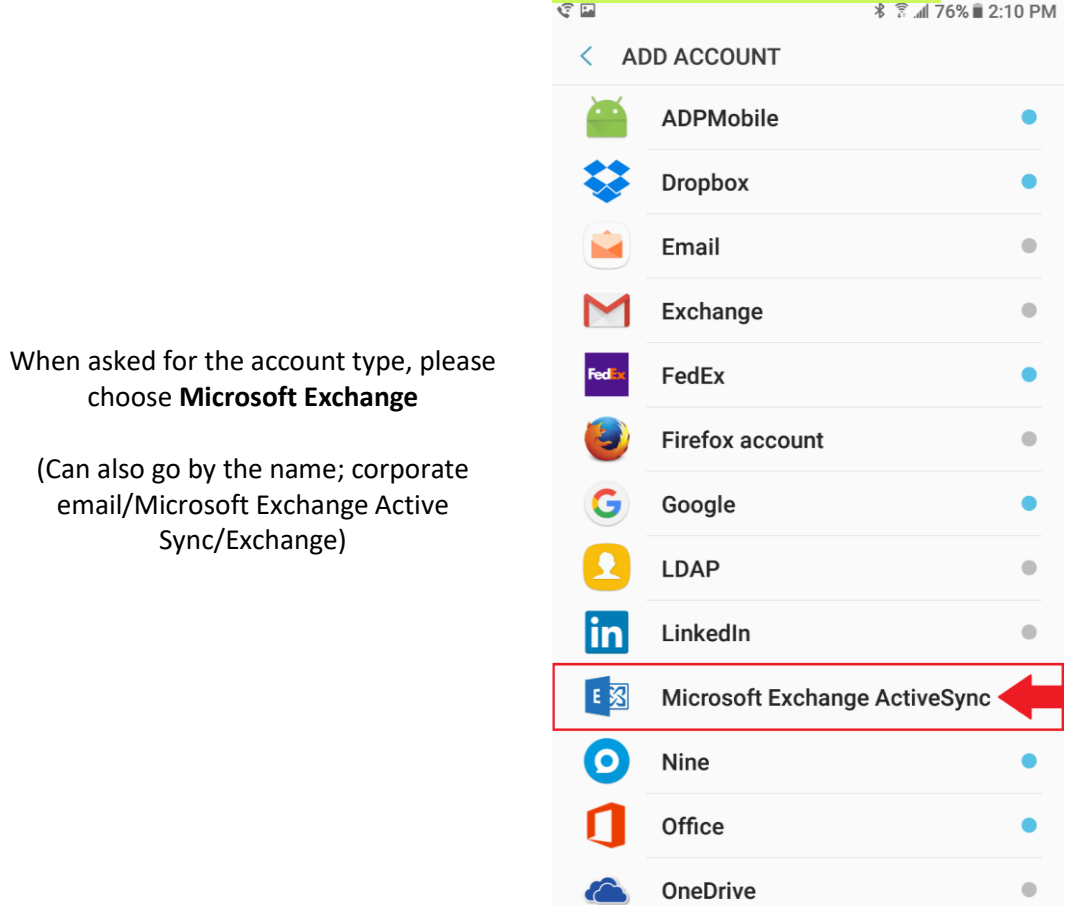

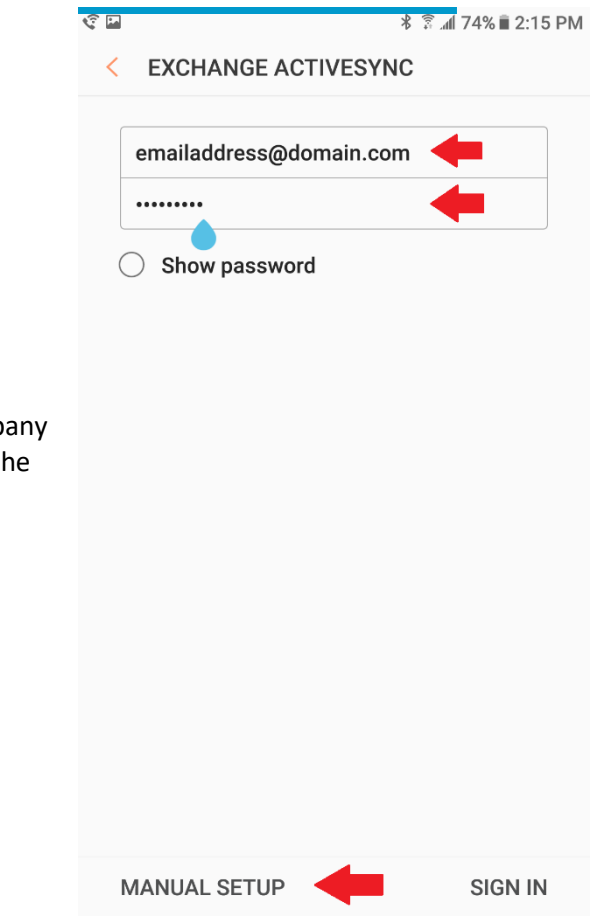

When prompted, please enter your company email address and password. Then tap the "**Manual Setup**" option.

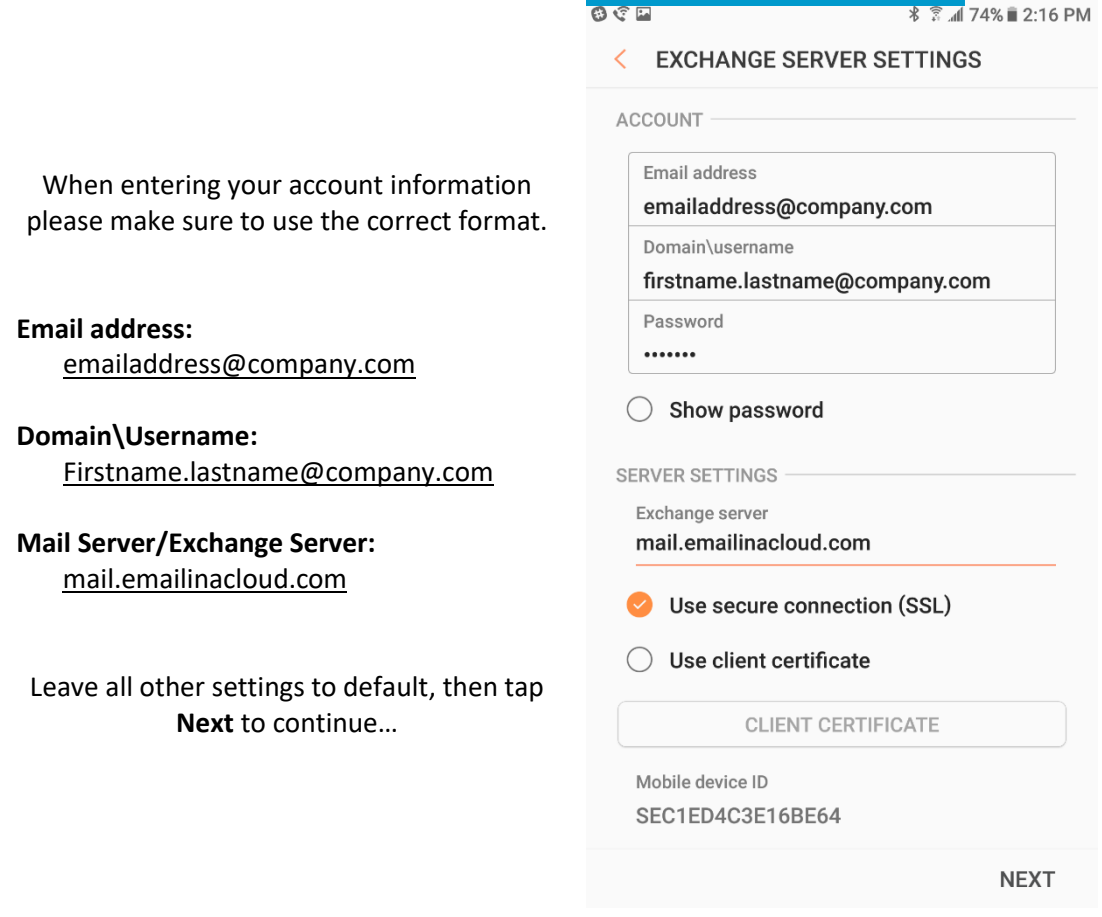

## Here you will select the preferences for the account.

- Period to sync Email
	- o Sets the amount of days to sync emails on the mobile device (Ex: 3 days will sync the last 3 days worth of emails. All will sync the entire email account to the mobile device)
- Sync Schedule
	- o Set the sync schedule for the email account (auto/push allows for best performance)
- Period to sync Calendar:
	- o Sets the amount of days to sync Exchange calendar events

Once the settings have been set to your preferences, tap **Next** to finalize the setup. Shortly after tapping next, the new account will begin populating emails from your account.

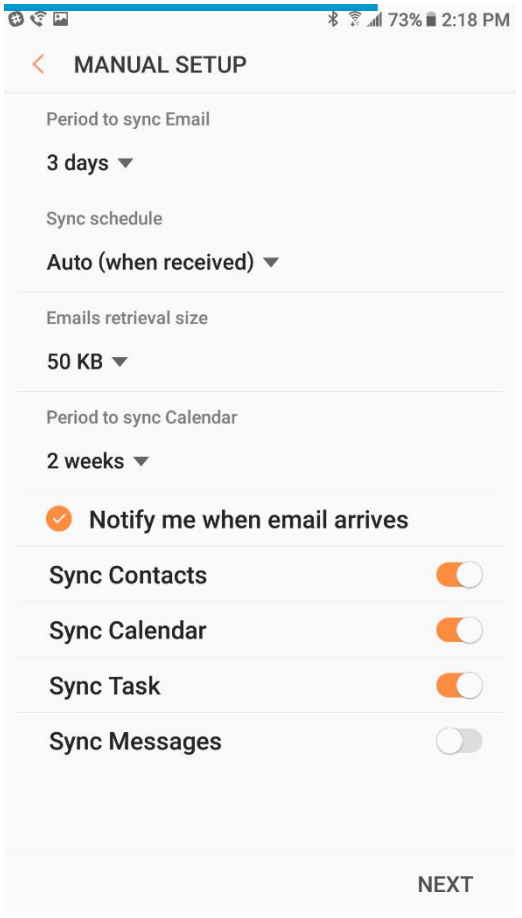